# **Návod pro Android**

# Tento fotonávod slouží pro zařízení se systémem Android

**Upozornění:** 

**Tento návod byl vyhotoven na telefonu Samsung s nadstavbou OneUi. Systém Android však disponuje širokou škálou zařízení a vlastních systémových nadstaveb, proto se tento návod může u vašeho telefonu mírně lišit.** 

1) Po zaplacení objednávky Vám příjde e-mail podobný tomuto, kde stačí kliknout na Audio kniha - Průvodce úrovněmi vědomí

## Vaše objednávka č. je ke stažení

Vážený zákazníku,

děkujeme za úhradu vaší objednávky ze dne 16.06.2021 a zasíláme odkaz ke stažení vašeho souboru.

Obsah objednávky

· Audio kniha - Průvodce úrovněmi vědomí

Přejeme příjemný inspirativní poslech.

S přáním pohodových dnů

Roman Stříbrný

Nakladatelství KNIHA.JE

tel.: +420 602 281 626

2) Po kliknutí na odkaz začne automatické stahování (můžete být vyzvání k potvrzení zahájení stahování).

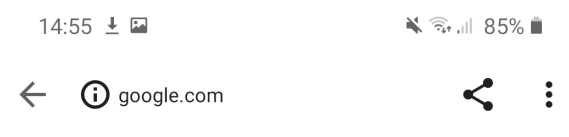

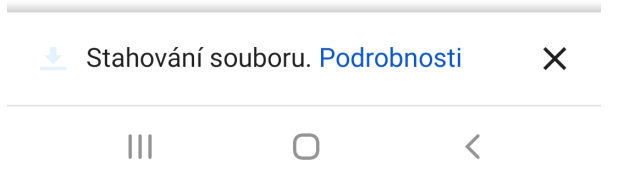

### 3) Zobrazí se karta **Stažené soubory,** vyčkejte na dokončení stahování.

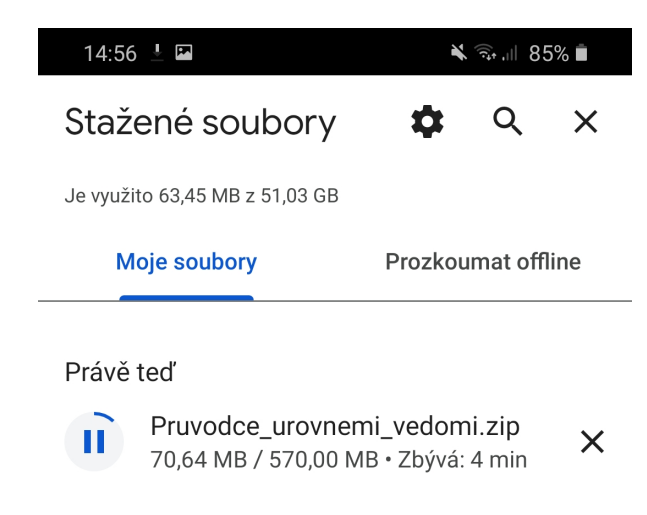

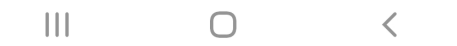

#### 4) Po dokončení stahování, stačí kliknout na soubor .zip (A), pak je nutné kliknout na Extrahovat, následně začne rozbalování souboru (B).

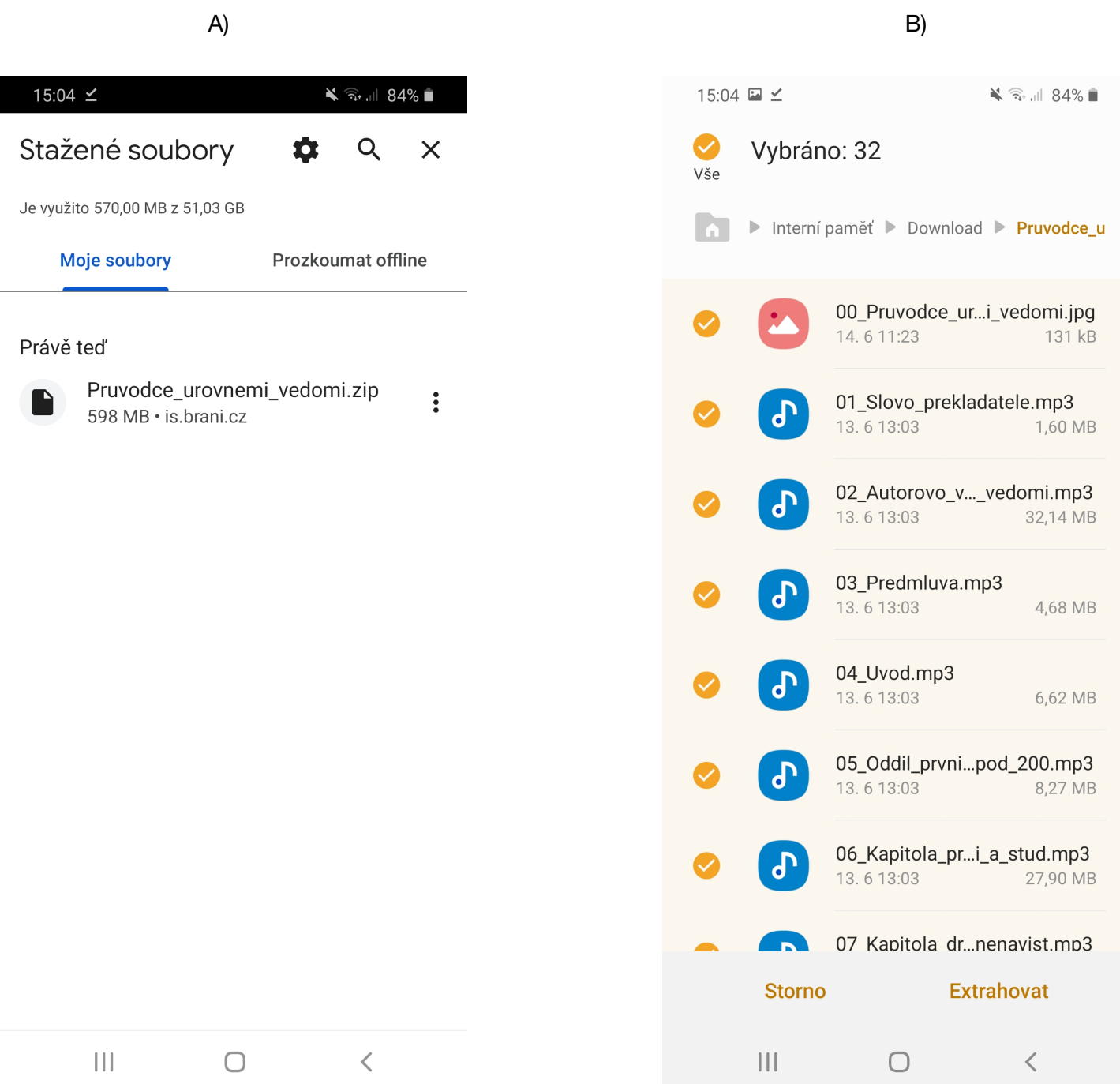

Poznámka: Pokud Vám nejde po stažení audiokniha otevřít, doporučujeme si nainstalovat aplikaci Rar [\(https://play.google.com/store/apps/details?id=com.rarlab.rar](https://play.google.com/store/apps/details?id=com.rarlab.rar))

#### 5) Rozbalování souborů.

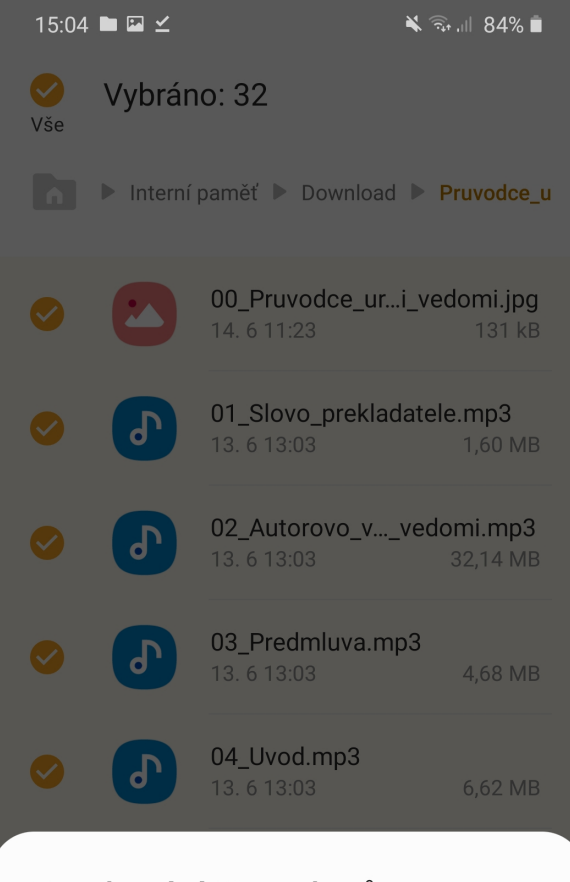

Extrahování 32 souborů...

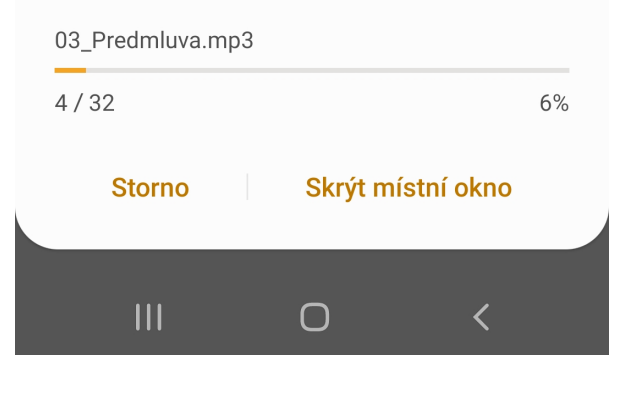

6) Po rozbalení stačí podržet prst na první skladbě, zobrazí se "fajfka", dále je nutné vpravo nahoře kliknout na tři tečky (nad sebou či vedle sebe), kliknout na **Otevřít v** (A), následně vyskočí okno **Otevřít v aplikaci** (B), kde zvolte svůj přehrávač hudby (většinou se jedná o aplikaci typu Hudba, Music atp.) Nyní začne přehrávání všech hudebních souborů.

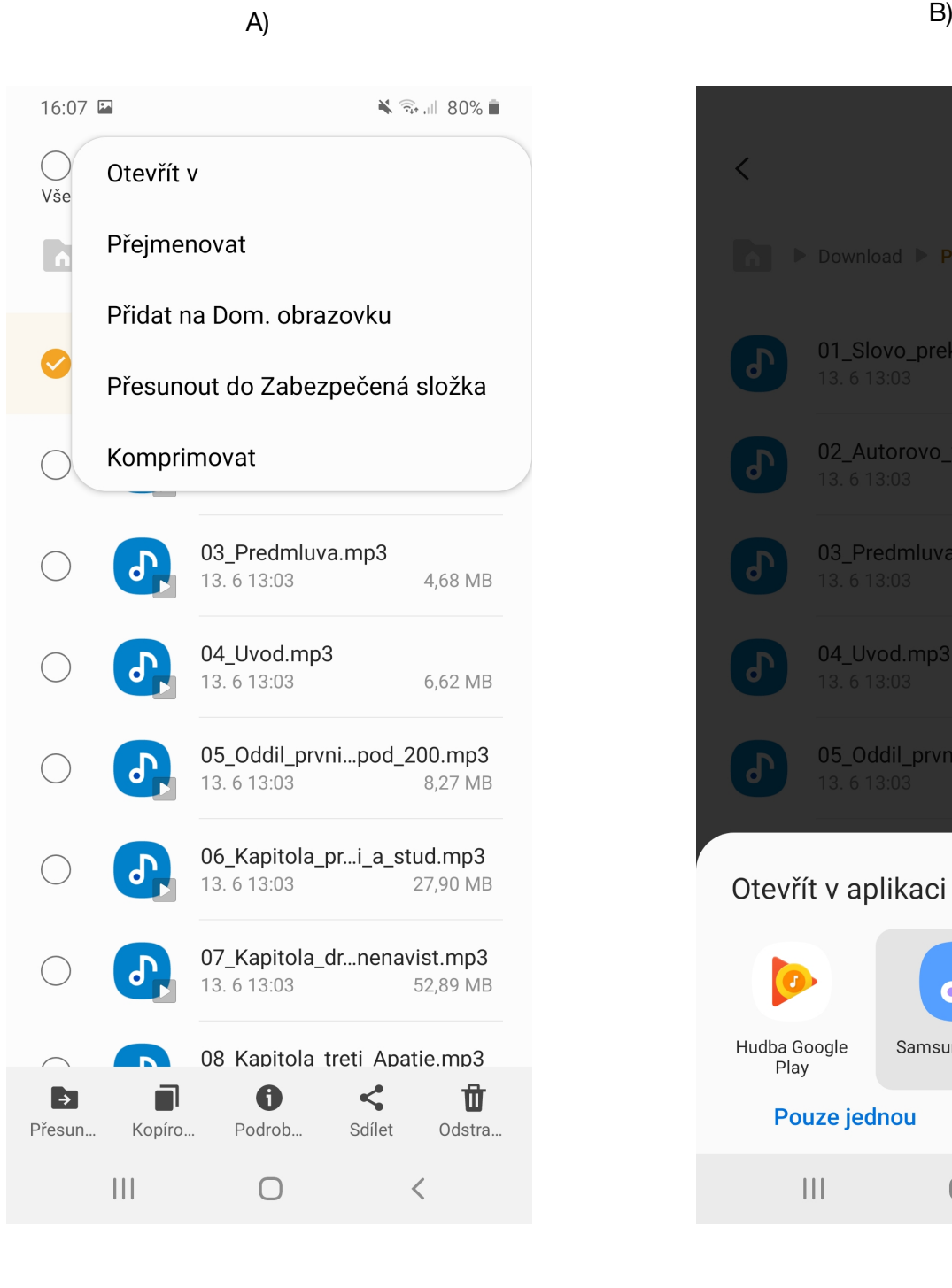

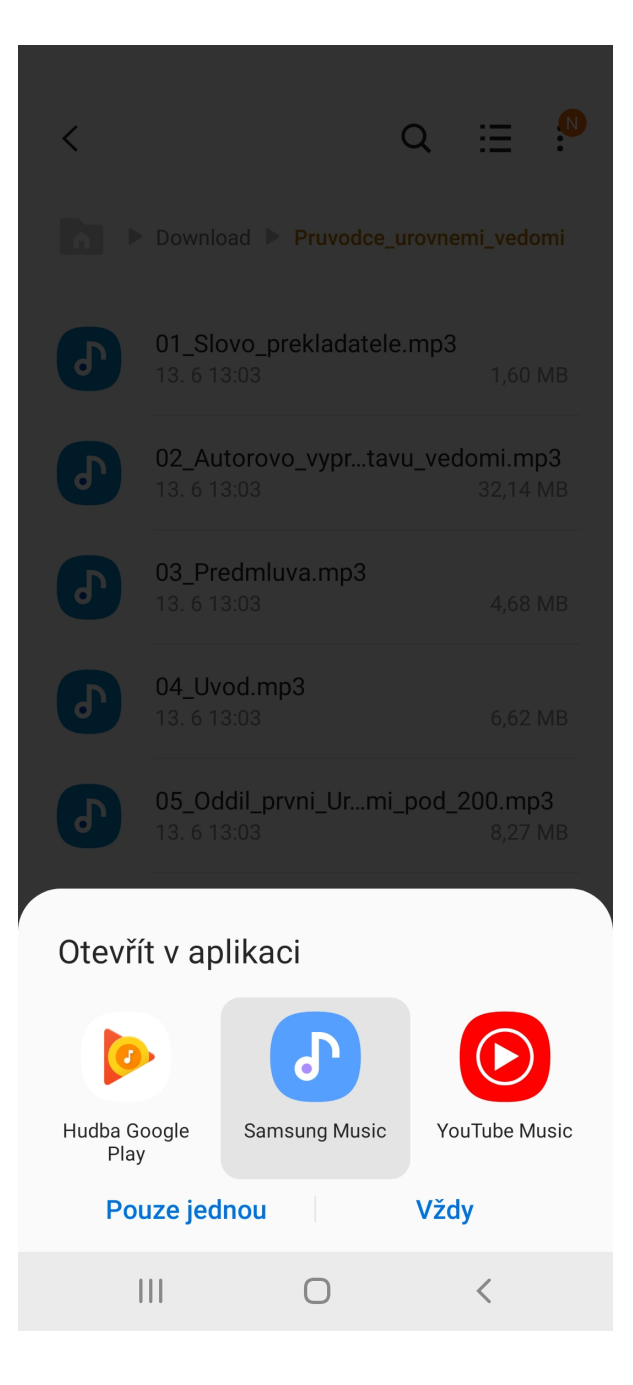